- Decorah Community School Foundation
- Scholarship America Dollars for Scholars
- *Completing the Student Profile*

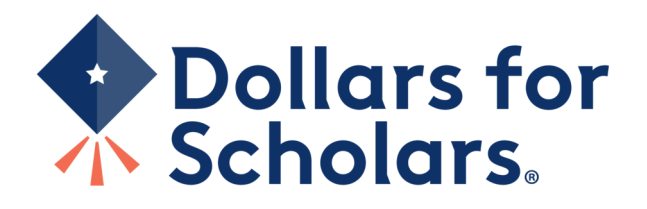

### **Dollars for** Scholars. Students & Parents < **News & Events Donate Now About Us Chapter Contact Volunteers Scholarship America Student and Parent Login News & Resources** Students: Questions? contact us at dollarsforscholars@scholarshipamerica.org **Application Instructions Blogs Collegiate Partners** Students: Please follow these instructions. Failure to do so may disqualify you from scholarship opportunities. **News & Events** Parents: Please see these instructions on how to grant consent if your child is a minor. **Student Opportunities** Logging into the Scholarship America Dollars for Scholars Student Dashboard will also give you access to important news about college life, and exclusive resources to help you manage your money, succeed in college, **Browse Scholarships** and take advantage of everything Dollars for Scholars has to offer. Scholarship America manages national and regional If you're a parent, this is a great resource, too; if you're here to enter financial or other information for scholarships, scholarships. Here's your guide! you've come to the right place! **Student Profile D** Click to Login Now's the time! Create or update your student profile to find affiliate scholarships

- Visit the Decorah Dollars for Scholars website.
- decorah.dollarsforscholars.org
- Click on the student and parent login tab.
- Look for and follow any specific instructions provided on the web page.
- "Click to Login."

Home

٠

٠

**Email & Social Media** 

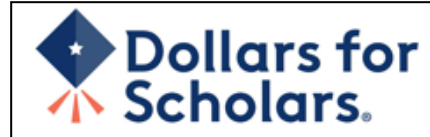

### The Scholarship America Dollars for Scholars Student Center

Welcome to the Scholarship America Dollars for Scholars Student Center! Your profile here will allow you to match to and apply for scholarships managed by your local Dollars for Scholars affiliate

In order to be eligible for Dollars for Scholars scholarships, you need to have a Dollars for Scholars affiliate serving your area. (Click here to search before you get started.) We encourage you to go to the Students & Parents Tab of your local Dollars for Scholars affiliate website for specific instructions on applying and deadlines.

If there's no Dollars for Scholars affiliate in your area, you will not be eligible for a Dollars for Scholars scholarship. You can still create a profile to access financial aid resources. college guidance and application tips. We also encourage you to check out the national and regional scholarships managed by Scholarship America.

If you have a profile, log in below. Don't have an account yet? Create one here.

Didn't receive the login email? Click the gray support button on the left side of the screen.

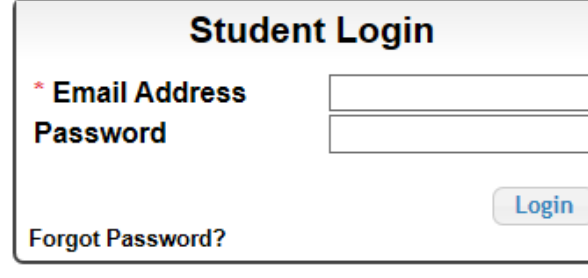

### **Parents**

Parents: Click Here to Log In

**School Officials** 

School Officials: Click Here to Log In

**References** 

References: Click Here to Log In

• If you don't already have an account, create one here.

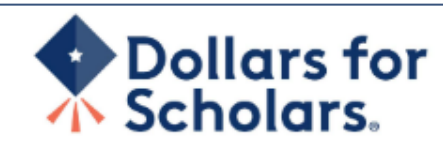

### **Welcome To Scholarship America Student Center**

Thank you for your interest in Scholarship America Dollars for Scholars. To get started on your profile, find your high school in the list below using the available filters and click the "Choose This School" button to the right of it.

- If you are/were **home schooled** enter "Home Schooled" into the High School Name field and sciect the option that appears.  $\bullet$
- If you received your GED, please enter "GED" into the High School Name field and extect the generic GED option that appears.
- If you graduated from an international high school, please enter "International School" into the High School Name and select the Not in USA filter in the State drop down and select the option that appears.
- If you CANNOT FIND YOUR HIGH SCHOOL, please click on the gray Support tab on the left side of the screen and send us your school's name and location so we can add it to our database.

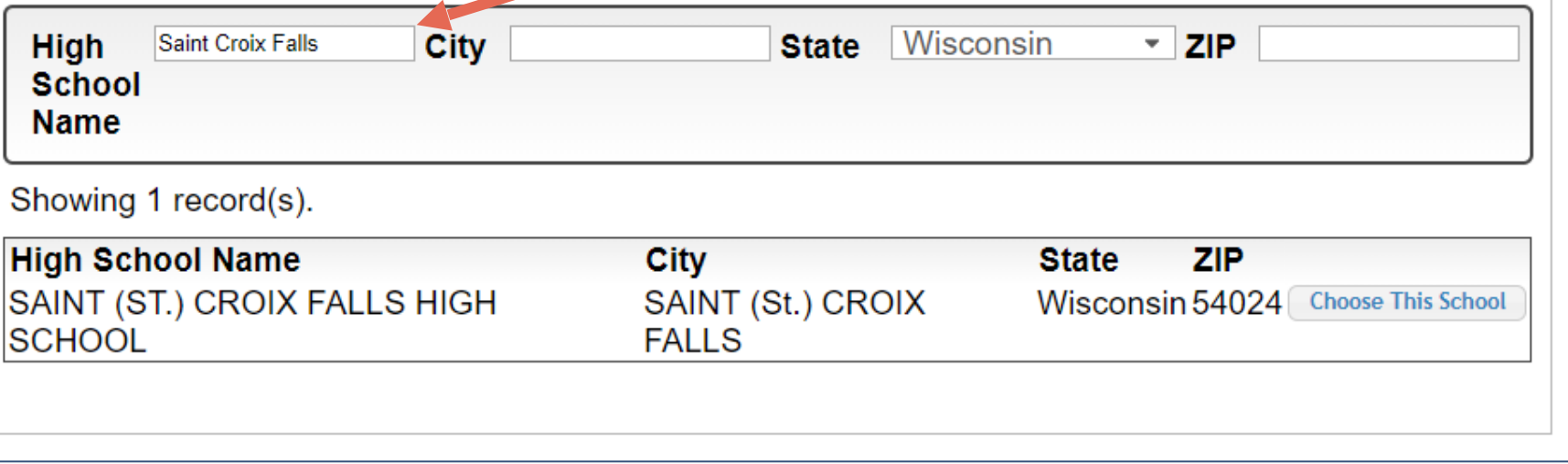

- Start by entering the name of your high school.
- If your school name returns too many results, you can filter by the city, state, or zip code of your school.
- Click " Choose This School" where your high school appears.

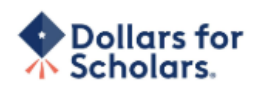

 $\sim$   $\sim$   $\sim$   $\sim$   $\sim$   $\sim$ 

#### **Step 2: Fill Out Your Basic Information**

Please complete the following fields and check the box at the bottom of the page to agree to our terms and conditions. All items with a double star (\*\*) are required before the form can be submitted. Please use a non-school email address. Click on the grey ? Support button on the bottom left side of the screen to submit a help ticket to us with the details of your issue/question.

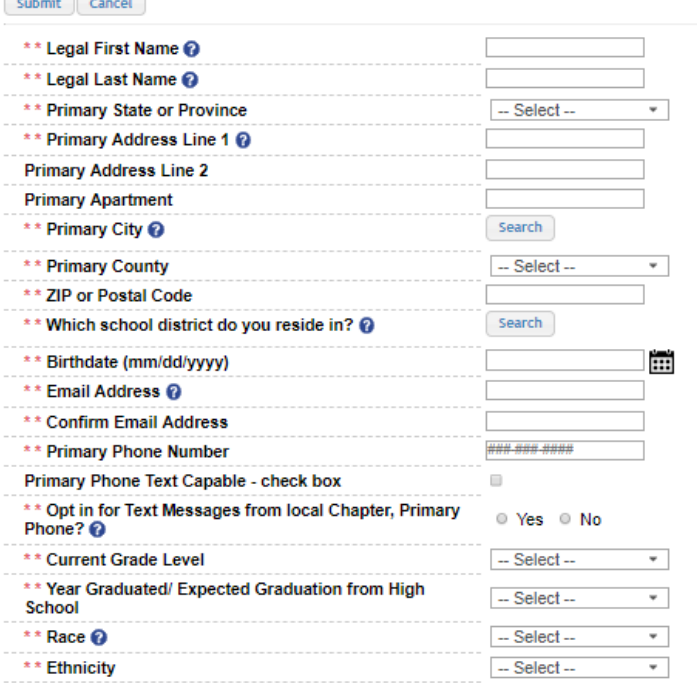

\*\* I understand that my online profile contains confidential personal data. I hereby authorize Dollars for Scholars to review the information in my profile for the purpose of determining my eligibility for scholarships.

I also understand and agree that Dollars for Scholars may transfer, store and process my profile data in any of its offices in conjunction with the selection process for a scholarship.

I verify that I have read, understand, and agree to the guidelines for this program. I understand that I may withdraw my consent to processing at any time by contacting Scholarship America Dollars for Scholars but that doing so will impact Dollars for Scholars' ability to consider my application. By registering for an account, I consent to the statements above and to the quidelines for the Dollars for Scholars program, and I consent to receive relevant electronic communications from Scholarship America.

- Fill in all the fields with the appropriate information.
- Read the terms and conditions, check the box to agree to them, and then "Submit."
- An email will be sent to you with your login information. Check other folders (Junk/ SPAM/etc.) if the email is not found in your Inbox.

• Please use a personal email that you will be able to check now and in the future

### Dear Marty McFly,

Thanks for registering for the Scholarship America Dollars for Scholars student center. Please follow the link below and use the information listed to get log into your account. When you first log in, you will be prompted with a popup asking you to set your password at which point you can set it to whatever you want to use going forward. After you set your password, you can complete your profile and start submitting to scholarships!

Login page: https://public.dollarsforscholars.org/index.php?action=userLogin

Email:: martymcfly@gmail.com Temporary Password: 887560aee637464064fa

Instructions for completeing the profile can be found here.

If you have any questions or run into any issues while completing your profile, you can reply to this email with the details of your question/issue and we will get back to you as soon as we can.

Dollars for Scholars® Scholarship America®

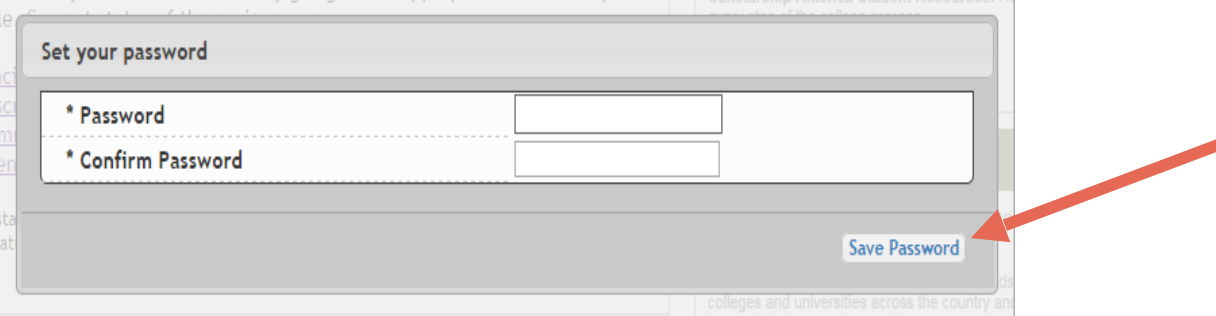

The email you receive will provide a link to the login page and a temporary password.

> When you first log in, a popup will ask you to set your password. Enter the password you want to use moving forward, and click "Save Password."

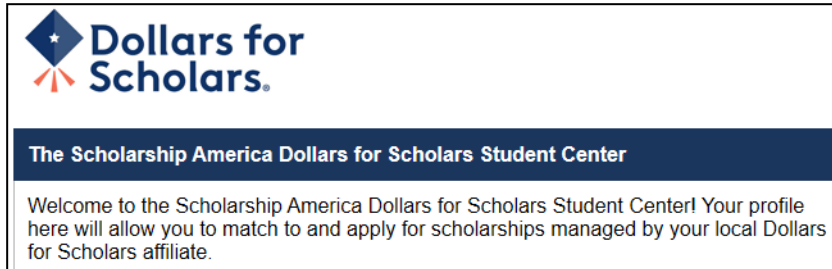

In order to be eligible for Dollars for Scholars scholarships, you need to have a Dollars for Scholars affiliate serving your area. (Click here to search before you get started.) We encourage you to go to the Students & Parents Tab of your local Dollars for Scholars affiliate website for specific instructions on applying and deadlines.

**dent Center** 

If there's no Dollars for Scholars affiliate in your area, you will not be eligible for a Dollars for Scholars scholarship. You can still create a profile to access financial aid resources, college guidance and application tips. We also encourage you to check out the national and regional scholarships managed by Scholarship America.

If you have a profile, log in below. Don't have an account yet? Create one here.

Didn't receive the login email? Click the gray support button on the left side of the screen.

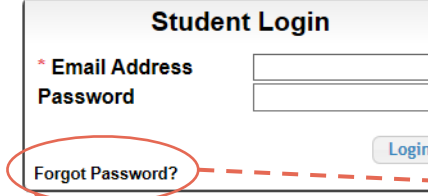

Please enter the email address you used on your account and click the Reset Password button. Be sure your email is typed correctly without any spaces at the beginning or end. When complete, an email will be sent to you with a link to follow to get back into your account and set a new password. If you don't see this email in your inbox within a couple minutes, be sure to check spam.

**Parents** 

Parents: Click Here to Log In

School Officials: Click Here to Log In

References: Click Here to Log In

**School Officials** 

**References** 

**Email Address** 

- If you have forgotten your password, click "Forgot Password?"
- Turn-off pop-up blockers in your browser.
- Enter the email address associated with your Dollars for Scholars account.
- Click "Reset Password" and an email will be sent to you with instructions to set a new password.

## Dollars for Scholars.

Logout Help  $\circ$ Welcome, Marty McFly Your Chapter Matches click below to view their website NA9999 - National Scholarships - DFS Test - Test Training Dollars for Scholan

### **My Dashboard**

### **My Information**

### Your profile is 95% complete.

You still have an incomplete profile. You will reach 100% complete when all the starred (\*) items in each section are complete, however you may still apply for scholarships with less than 100% complete. If you do not complete your profile, you may not qualify for all scholarships.

### Work on Profile

To have a complete profile, the following supplementary information may be required. Request this information by going to the appropriate section of your profile. Current status of these pieces are:

Financial Information from Parent or Guardian: Requested **Transcript Information: Submitted** Recommendation from Reference: Submitted Consent from Parent or Guardian: Consent Granted

Scholarships I've Applied for this Year: 1

### **My Scholarships**

Search for Scholarships

Search to see if you match to or if there are any updates to any open scholarships.

Check this section often, as scholarships open and close all the time. We recommend you check back weekly so you do not miss any new opportunities.

### **My Opportunities**

Next Back Look here for announcements from your Chapter

Enterprise Education Foundation Scholarship Program: Renewable \$5,000 awards for select Minnesota high school seniors.

GE-Reagan Foundation Scholarship: Renewable \$10,000 awards for high school seniors

Wells Fargo Scholarship Program for People with Disabilities: Renewable scholarships for students with disabilities to obtain the education or training.

Read More

**Back** Next

### **My Scholarship News**

Look here for news from Scholarship America

The Busy Student's Guide to Balancing Work and College: While working during college is a fact of life, it's vital to keep school and work in balance. Here are a few strategies we've discovered to do so.

Tips for Managing Money in College:We asked financial professionals across the country to tell us about their go-to tips for managing money in college to help take out some of that guesswork.

Scholarships for College Students Exist - Here's How You Can Find Them: The scholarship search doesn't end just because you're beyond freshman year. Here's our guide to finding and earning scholarships when you're already in college.

Read More

#### Next Back

**My Resources** Next Back Look here for information from Scholarship

## The Dashboard lets you:

- View your local Dollars for Scholars under **Your Chapter Matches**. Click the name to be directed to their website.
- **My Information:** View your progress and follow the link to complete your profile.
- **My Opportunities:** View other scholarship opportunities that you may be eligible for.
- **My Scholarship News & My Resources:** View and use other national news and resources.
- **My Scholarships:** Search for scholarships.

### My Information - Basic Info

**My Information** 

You must complete all the double starred (\*\*) items in order to submit the form and you must complete all of the single starred (\*) items to move your progress towards 100%. All other items are helpful in matching to scholarships, but optional.

0

 $\Box$ 

◯ Yes

###-###-####

 $\odot$  No

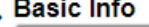

Click here to change your email address.

Primary Phone Text Capable - check box

Alternate Phone Text Capable - check box

Primary Phone?

**Alternate Phone Number** 

\*\* Opt in for Text Messages from local Chapter,

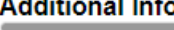

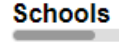

**GPA** 

**Class Rank** 

**Test Scores** 

**Activities** 

**Awards** 

**Employment** 

**Documents** 

Parent/Guardian Info

**Financial Info** 

**Goals Essay** 

**Unusual Circumstances Essay** 

**Transcripts** 

**References** 

Help

٠

**My Scholarships** 

**My Opportunities** 

**My Scholarship News** 

\* Legal Last Name **McFly** \*\* Legal First Name 2 Marty **Middle Name Suffix Preferred Name/ Nickname** \*\* Country **United States** \*\* Primary State or Province Minnesota \*\* Primary Address Line 1 2 123 Hilldale **Primary Address Line 2** \* \* Primary County **AITKIN** \*\* Primary City Search **Deselect O DULUTH ZIP or Postal Code** 00011 \* Which school district do you reside in? **Deselect** Search AITKIN PUBLIC SCHOOL DISTRICT \* Time at Current Address 15 years martinmcfly@hilldale.not.email.com \* Email Address @ \*\* Confirm Email Address martinmcfly@hilldale.not.email.com \*\* Primary Phone Number 123-123-1231

• When completing your profile, notice the progress bars – The color indicates the level of completeness of each section.

- Red = Not started
- Yellow = Started but not completed
- Green = Complete

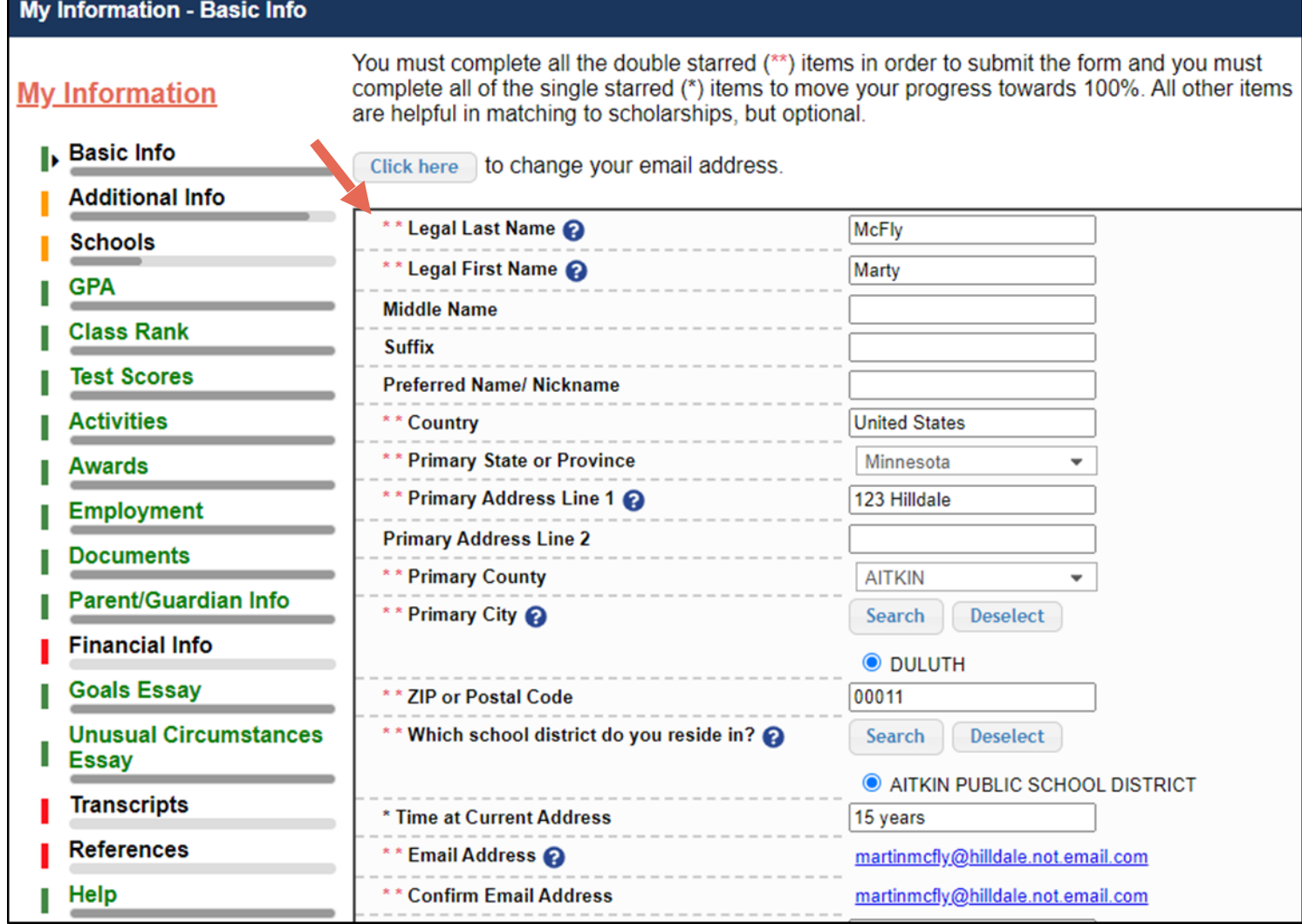

Items marked with a double \*\* are required to move on from each section.

# **My Information - Schools**

**My Information** 

**Basic Info** 

You must complete all the double starred (\*\*) items in order to submit the form and you must complete all of the single starred (\*) items to move your progress towards 100%. All other items are helpful in matching to scholarships, but optional.

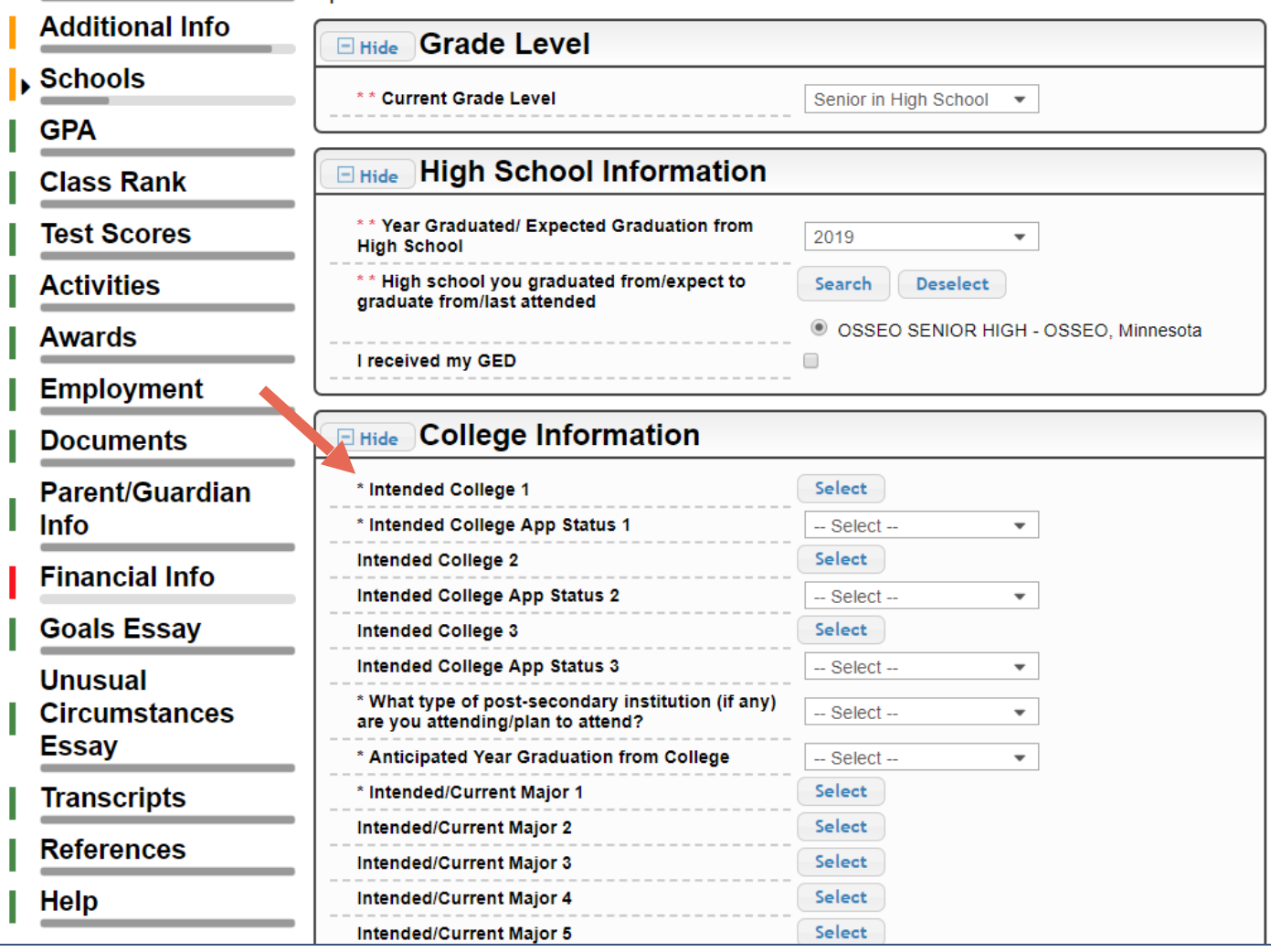

• Items marked with a single star \* are factored into your profile completion percentage.

- Complete all starred fields to move your profile to 100% completion.
- NOTE: Being 100% does NOT mean you have applied to a scholarship.

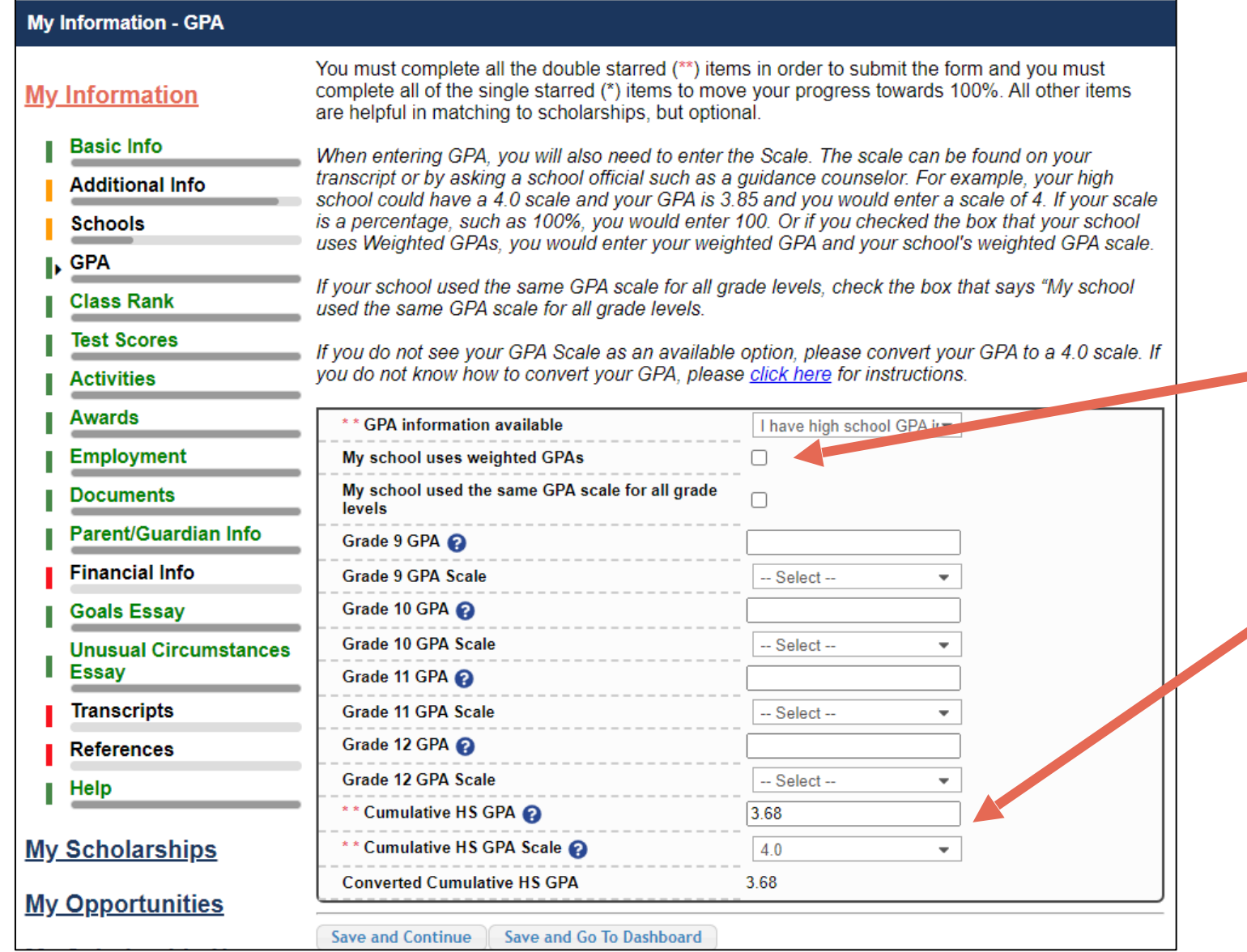

# • Accuracy is important.

- If you have a weighted GPA, make sure you check this box.
- Enter your GPA and the GPA scale as shown on your transcript or check with your School Official/ Counselor.

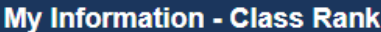

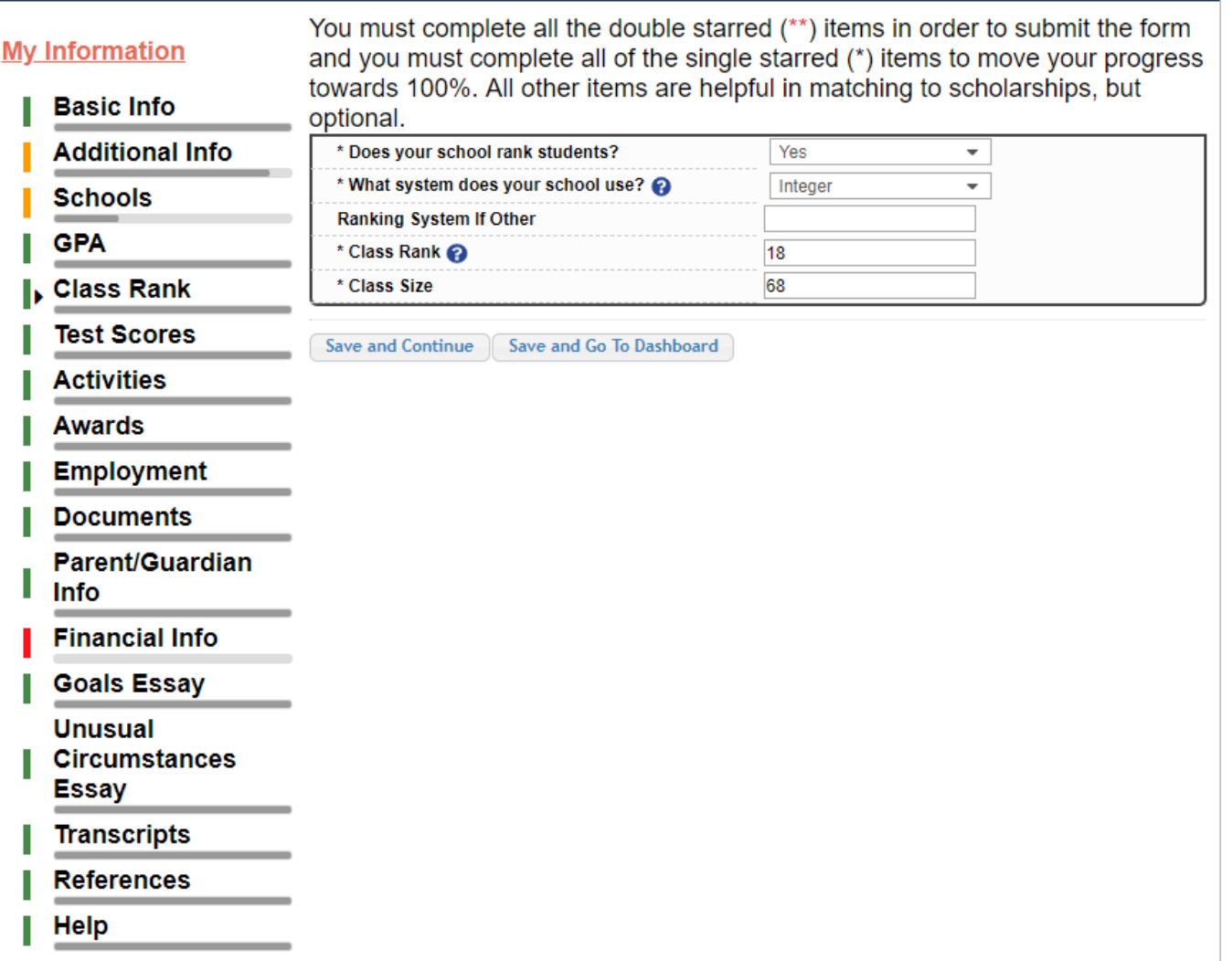

- Class Rank may be used along with GPA information.
- If your school ranks students, select the system used.
- If your school does not rank students, select "No".

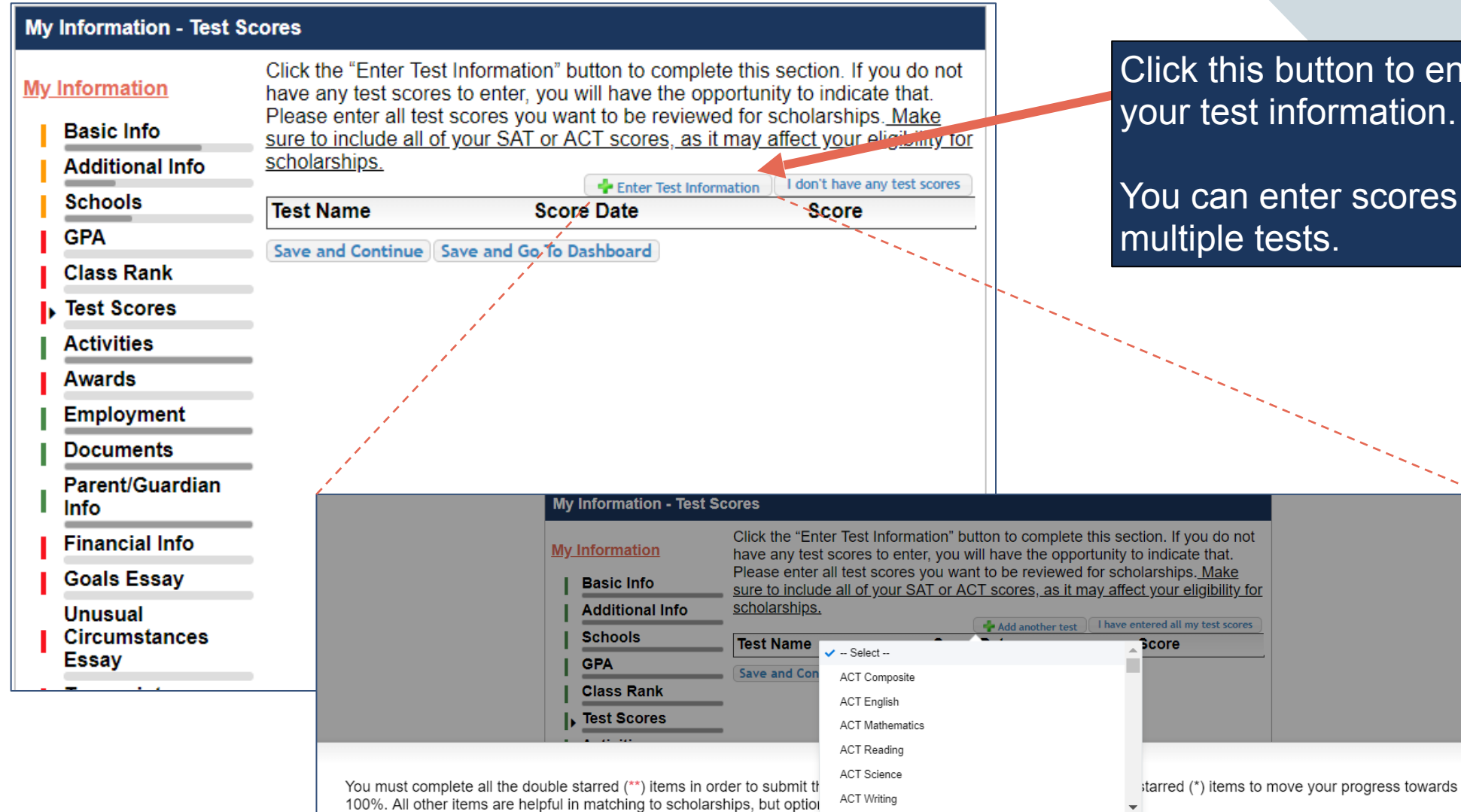

- Select --

m

\*\* Test Name @

Score Date @

\*\* Score

# Click this button to enter all your test information.

You can enter scores for

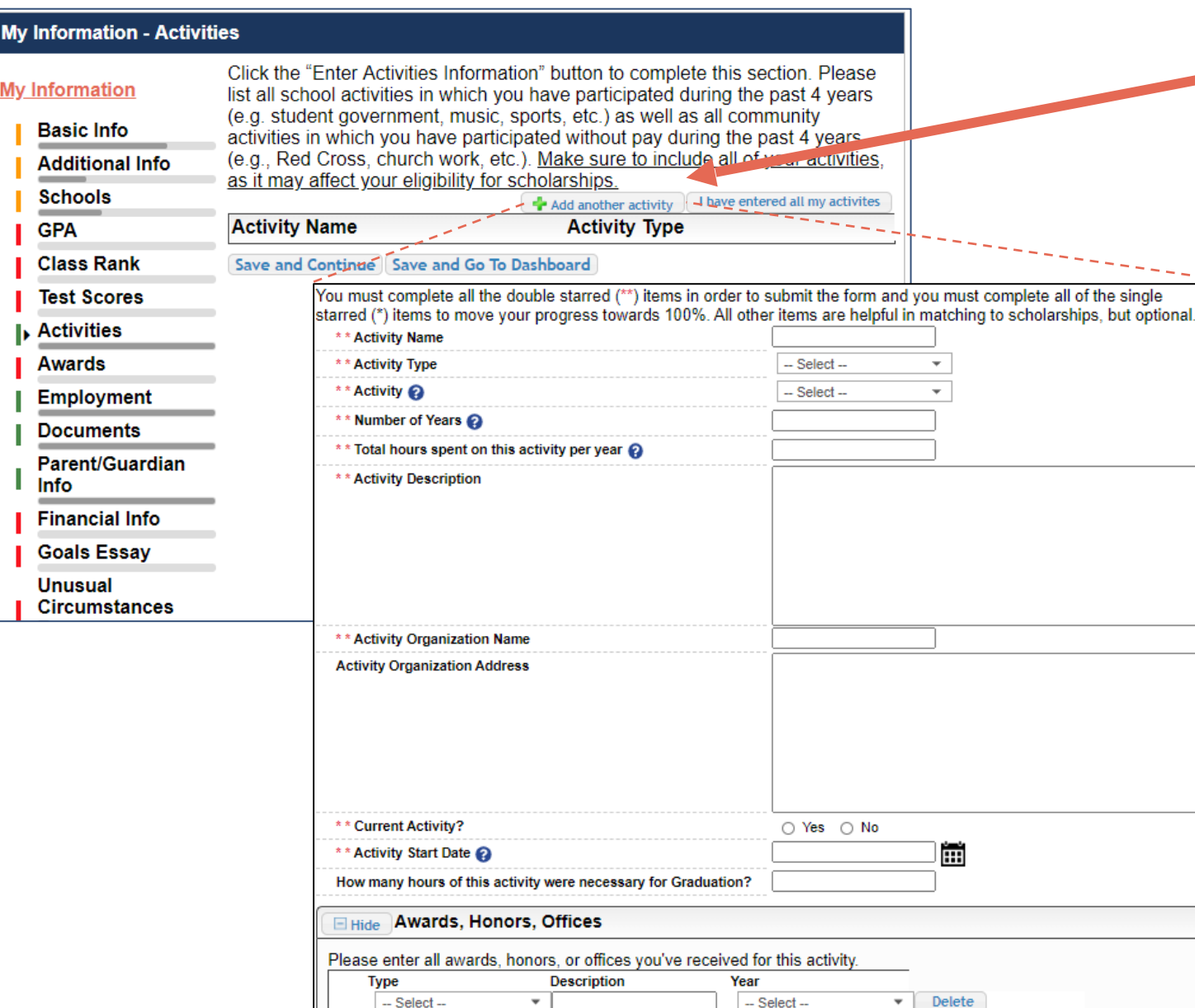

Add New

Save and Add Another Activity Submit

Cance

Enter all school and non-school related extracurricular activities for the last four years (church, sports, volunteering, etc.).

> This Activity form appears when you click "Add an activity."

- The required fields are indicated by \*\*.
- When entering an Athletic Activity you will also need to enter a Level of Involvement.
- Make sure to enter any Awards, Honors, or Offices held associated with this activity.

#### **My Information - Employment** Enter all Employment history and Click the "Enter Employment Information" button to complete this section. information from the last four years.**My Information** Please list all employment for which you were paid during the past 4 years. Make sure to include all of your jobs, as it may affect your eligibility for **Basic Info** scholarships. Add another Employment Trave entered all my employment **Additional Info** Hours Per Week" - -Employer **Position Schools** Save and Continue Save and Go To Dashboard **GPA Class Rank Test Scores Activities Awards** You must complete all the double starred (\*\*) items in order to submit the form and you must  $\blacktriangleright$  Employment complete all of the single starred (\*) items to move your progress towards 100%. All other items are **Documents** helpful in matching to scholarships, but optional. Parent/Guardian \*\* Employer ш Info Position **Financial Info** ÊÊ \*\* Start Date @ **Goals Essay** \*\* Current Position -- Select -- $\overline{\mathbf v}$ **Unusual** \*\* Hours Per Week (2) Ranges will not be accepted-- please enter the **Circumstances** average hours per week. **Essay** Amount Earned s per hour **Transcripts** \*\* Total Months of Employment @ **References** Notes **Help** Save and add another Submit Cancel

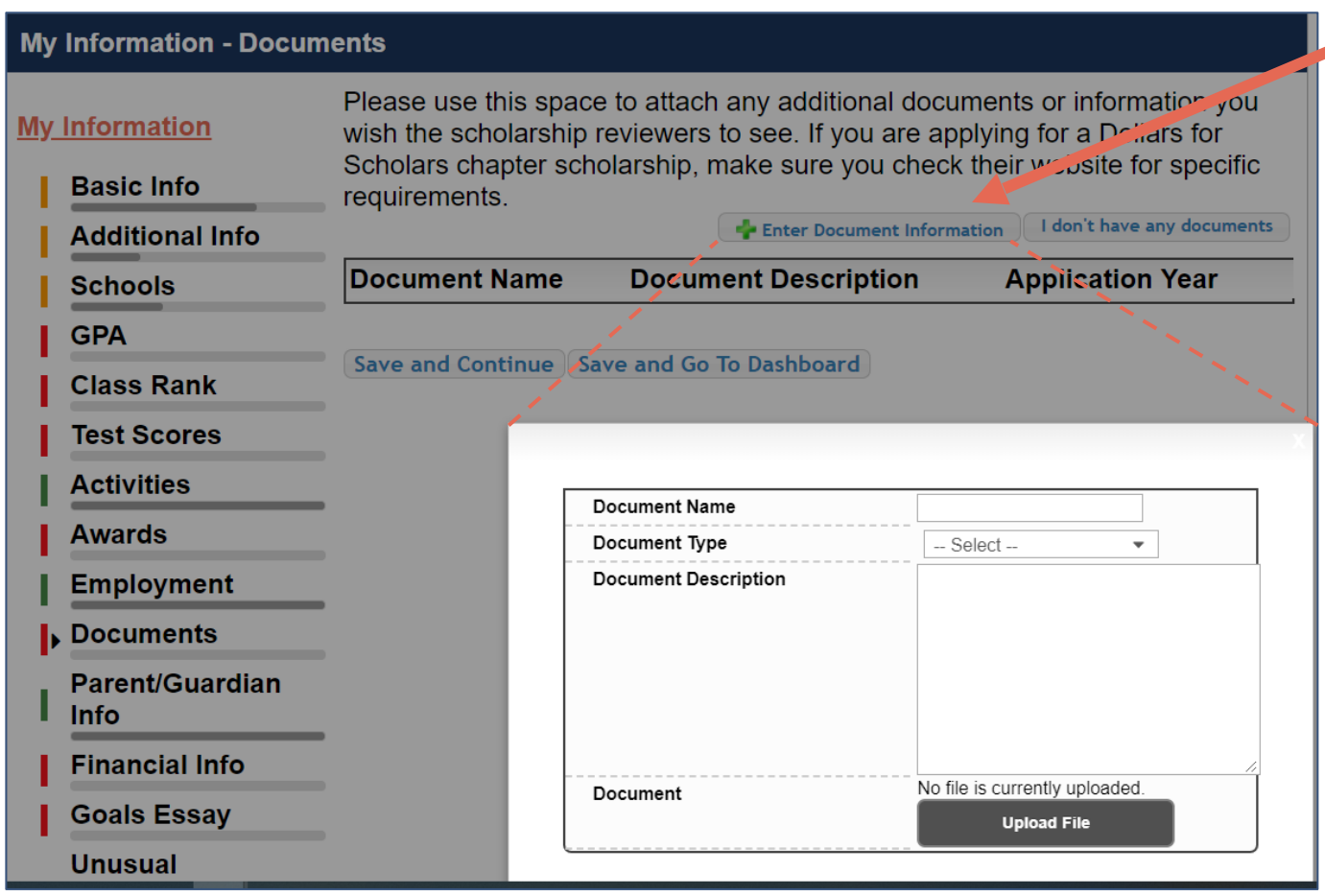

• Click "Enter Document Information" to upload additional application documents.

• In the pop-up, enter the Document Name, select the Document Type, enter Document Description, and upload the file.

If you're under 16 years old, you MUST HAVE parental/guardian consent to apply for scholarships.

- Enter your parent/guardian information and request consent.
- If you are 16 or older, you can still enter your parent/guardian information.

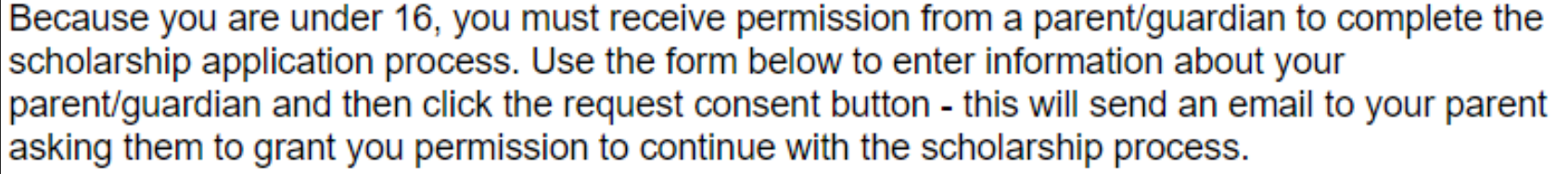

In the rare case that you are emancipated from your parents, you would not be required to have parental permission. If you believe that you qualify, Click here to see if you meet the criteria.

## **Consent Status: Not started**

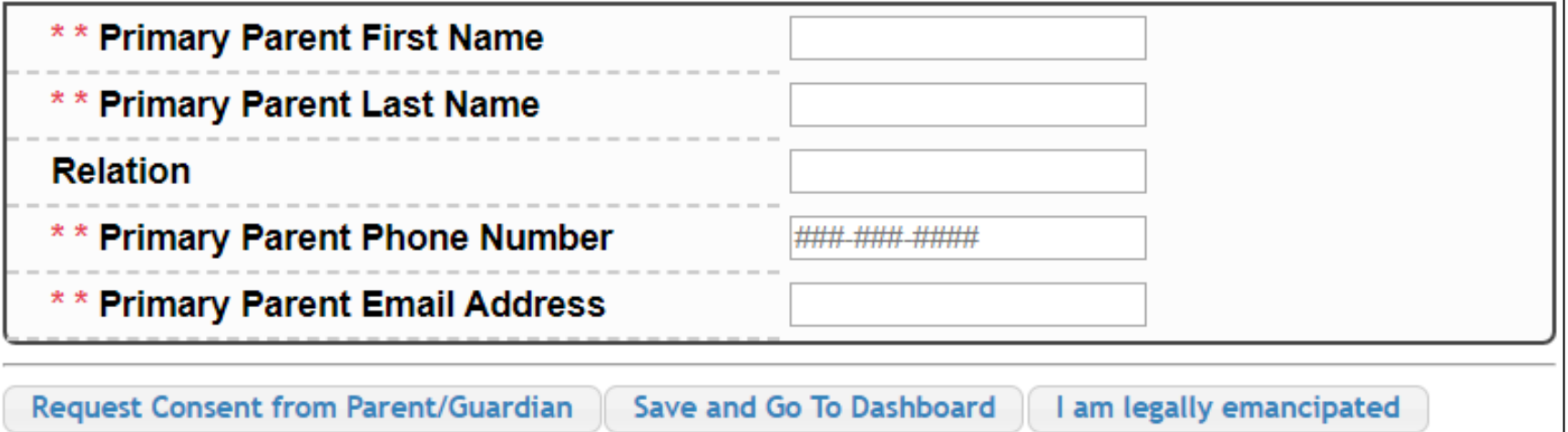

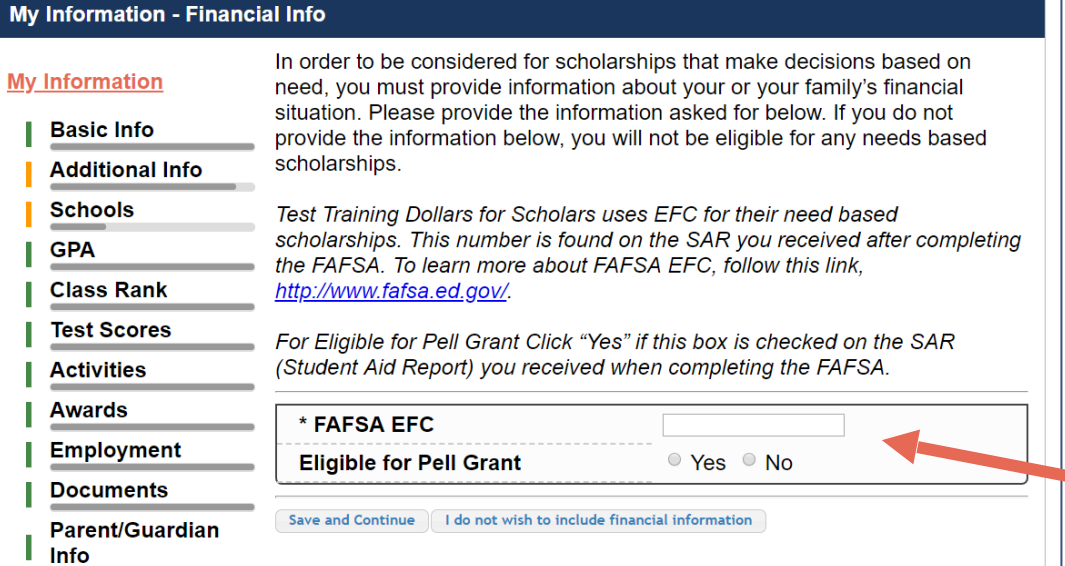

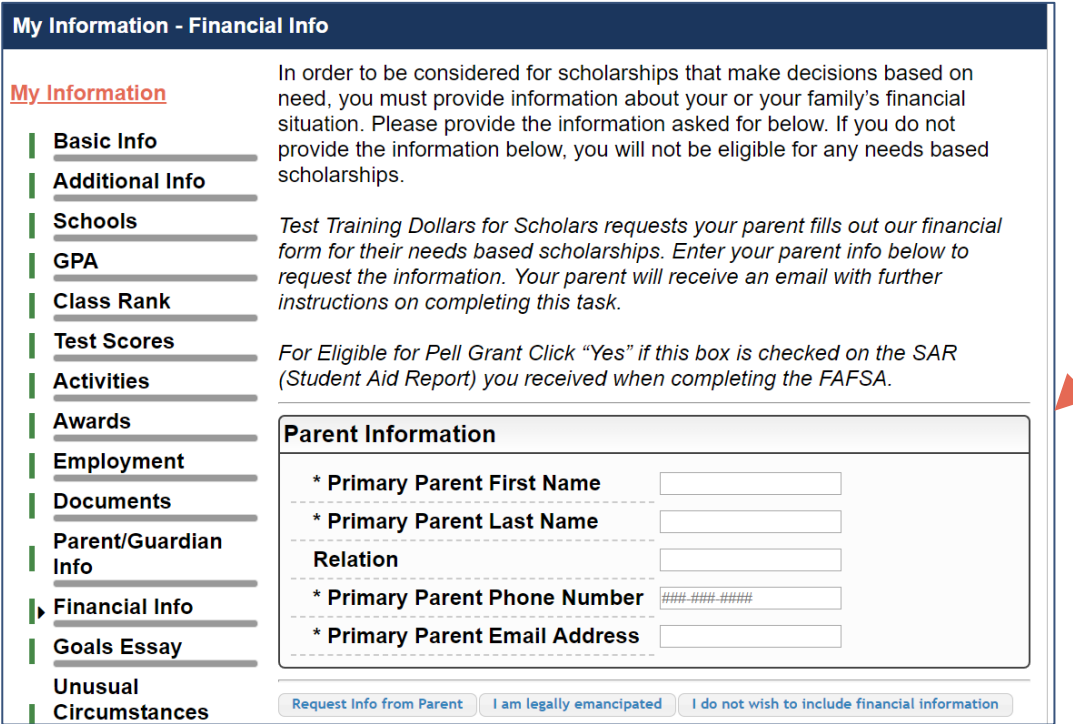

In order to be considered for need-based scholarships, you need to provide financial info.

What is shown in this section depends on what your local Dollars for Scholars requests.

• You may be asked to provide your EFC,

OR

Your parent's information so they can provide more detailed financial information,

**OR** 

If your local Dollars for Scholars does not require financial info, the instructions will indicate this.

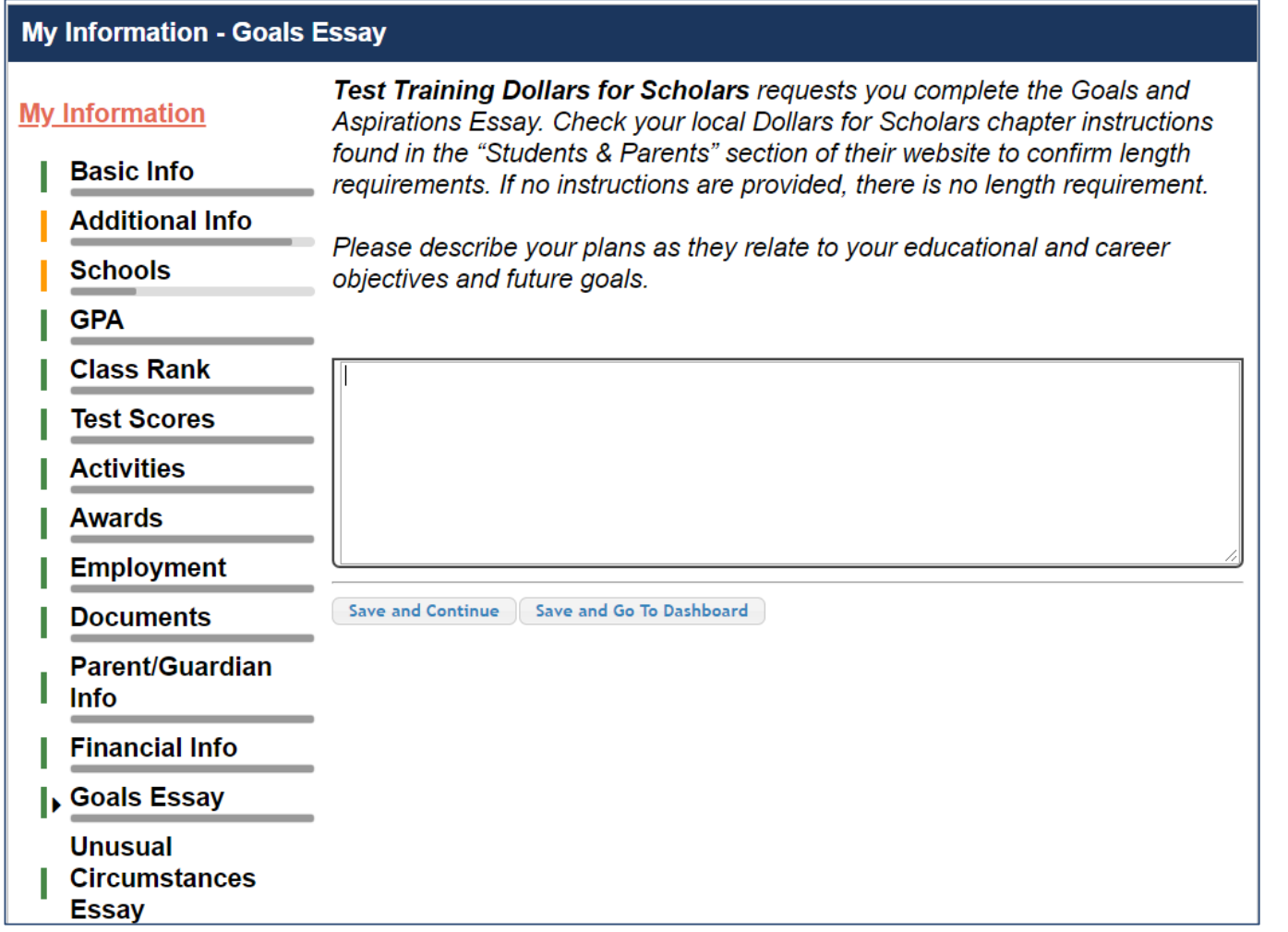

Our scholarship application requires a Goals and Aspirations Essay.

- Provide an essay describing your plans as they relate to your educational and career objectives.
- See the next slide for additional tipson writing the essay.

The Goals and Aspirations Essay is your opportunity to explain why you have chosen to continue your studies.

A thoughtful and well-written essay (a minimum of two paragraphs) will let the scholarship committee know what your academic interests are, who has influenced these interests and what you have done to prepare for post-high school education.

\*\*It is important to not use any names in your essay writing.

\*\*It may be helpful to write your essay in a word processing program, and then copy and paste it into the correct field online.

# Scoring of the Essay

Total Points Possible for Goals and Aspirations Essay: 20 pts

5 = Complete well thought out answer with no errors

4 = Well thought out answer with 1-2 errors

 $3$  = An "okay" answer with 1-3 errors

 $2 = A$  "fair" answer with far too many errors

 $1 = Not$  a sensible response

Description of the educational goal: 5 pts  $1=$  vague; 5= well thought out

Quality of Content in the response: 5 pts Based on errors in the writing.

Steps to the Goal: 5 pts Evidence of Participation / Preparation in setting the goal: You might find an outline of classes or activities they have participated in that support this goal

Influenced by: 5pts Personal experience(s) or particular people with a major impact in helping decide this goal

# Examples of Essay Answers with Score

4 points – 1 step answer that is vague in nature

Examples: "I plan to be an accountant" or "I want to be a success"

8 points – 2 step answer

Examples: "I plan to be an accountant and later work in my father's firm" or "I plan to major in biology and do medical research"

12 points  $-3$  step answer

Example: "I plan to major in accounting, earn a CPA after graduation, and work in my father's firm."

16 points  $-4$  step answer

Example: "I plan to major in accounting, earn a CPA after graduation, and work in my father's firm for several years. Once experienced, I plan to start my own firm in California."

20 points  $-5$  step answer

Example: "I plan to major in accounting, earn a CPA after graduation, and work in my father's firm for several years. Once experienced, I plan to start my own firm in California where I will capitalize on computer technology by offering accounting software to my clients."

# **DCSD Foundation Essay Writing Tips**

# **1. Show who YOU are!**

- Essays are your chance to show something unique about you that is not already represented on your application.
- Think about what you are passionate about and how to incorporate this passion into your essay.
- What do you want the scholarship organization to know about you?

# **DCSD Foundation Essay Writing Tips**

# **2. Be Professional**

- Scholarship essays are not long tweets or Facebook posts
- No lower case "i's", no OMGs
- Google yourself before your scholarship organization does-keep your social media clean
- Use a professional sounding email address

# **DCSD Foundation Essay Writing Tips**

# **3. Review Your Essay**

Does my essay…

• Address all parts of the essay question?

•Sound vague, or general?

oUse specifics. Tell a story, with a beginning, middle and end. No fillers, avoid summarizing at the end.

•Meander all over the place?

oStart with a strong statement.

oConnect what you have done to what you will do in the future.

•Sound familiar, like a cliché?

oTell the story only you can tell. Make it your own.

# **More Helpful Hints**

- Write up essay in word processing software such as a Google Doc or Pages/Microsoft Word and then copy into the student profile.
- Check for grammar and spelling.
- Save the essay for future use in another application.

### **My Information - Transcripts**

### **Transcript Request**

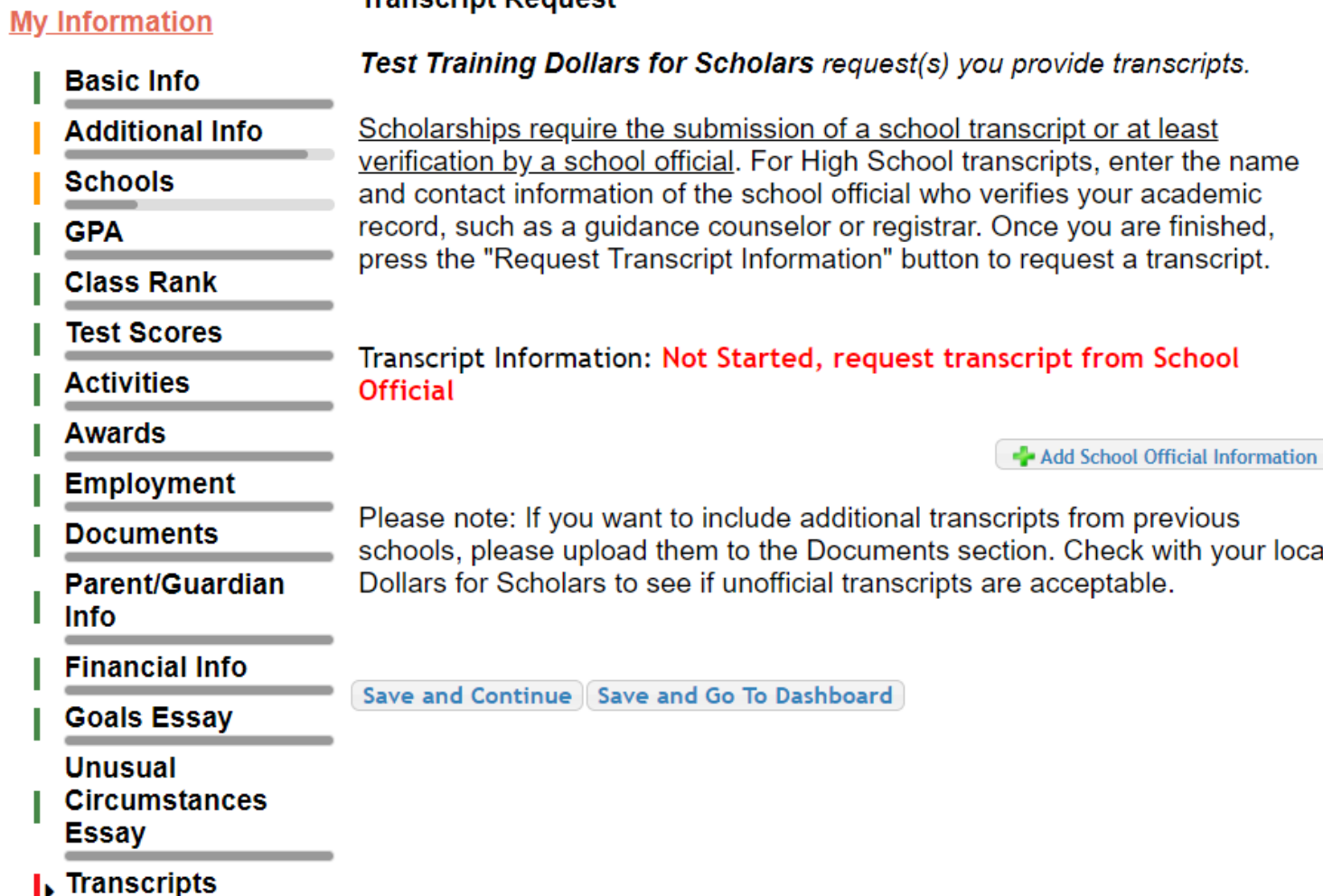

Our scholarship application requires a transcript or verified transcript information.

• Click "Add School Official Information" to request your transcript information.

local

• Make sure you use the correct email for your school official

## **My Information - References**

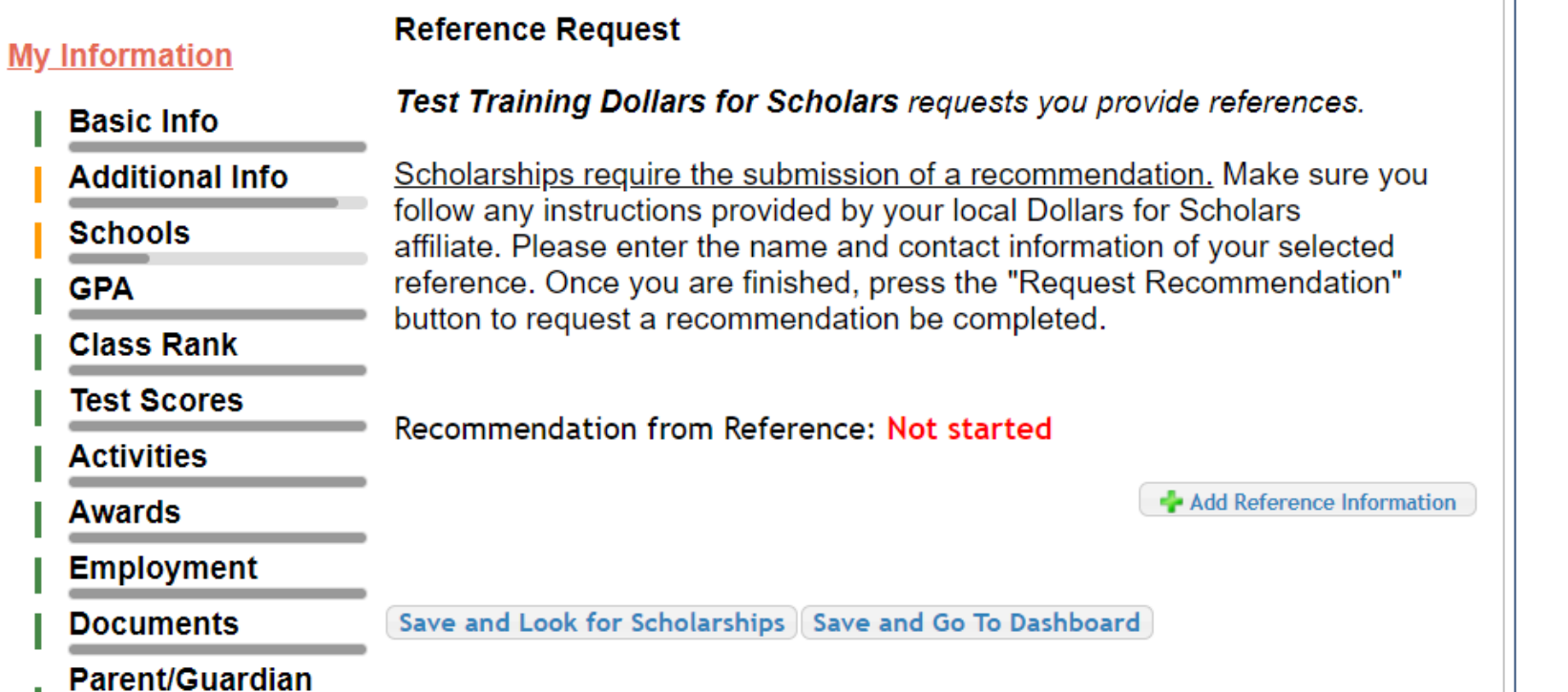

Our scholarship application requires a recommendation.

• Click "Add Reference Information" to request your recommendation.

•

## Now search for scholarships!

Click "Save and Look for Scholarships" on the References page.

# Click "Search for Scholarships" on My Dashboard.

**Reference Request** 

Test Training Dollars for Scholars requests you provide references.

Scholarships require the submission of a recommendation. Make sure you follow any instructions provided by your local Dollars for Scholars affiliate. Please enter the name and contact information of your selected reference. Once you are finished, press the "Request Recommendation" button to request a recommendation be completed.

#### Recommendation from Reference: Requested

Send Reminder Email Delete This Reference

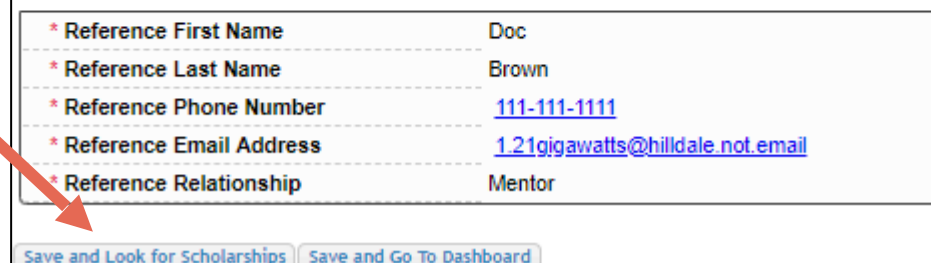

### **My Scholarships**

**Search for Scholarships** 

Search to see if you match to or if there are any updates to any open scholarships.

Check this section often, as scholarships open and close all the time. We recommend you check back weekly so you do not miss any new opportunities.

Click "My Scholarships" in the menu on any page.

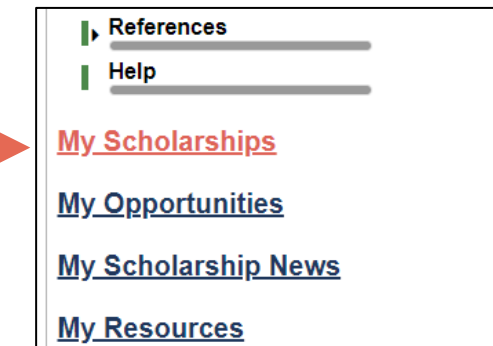

# Applying for Scholarships

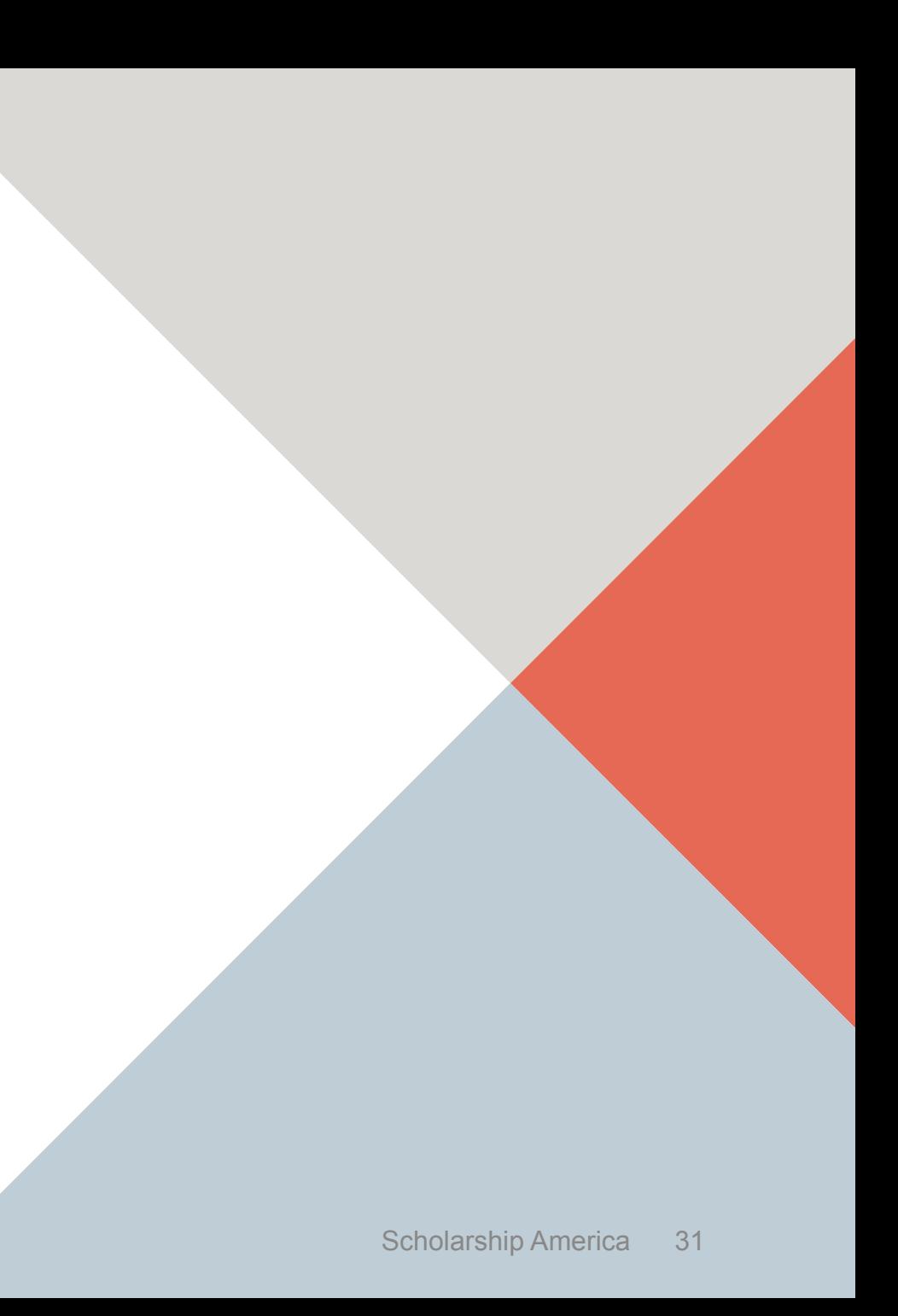

On the My Scholarships page, your Dollars for Scholars may have additional questions you need to answer to verify your eligibility for scholarships.

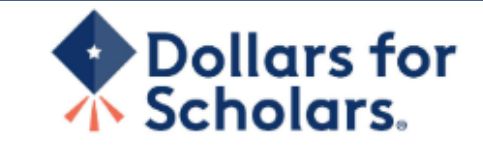

#### Logout **Back to Dashboard** Help

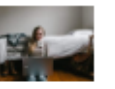

**Welcome, Marty McFly** Your Chapter Matches click below to view their website NA9999 - National Scholarships - DFS **Test - Test Training Dollars for Scholars** 

Thank you for searching for scholarships in our system. You need to answer all of the questions listed below, if any, to help determine your eligibility for scholarships. Make sure to click the "Submit" button after you have answered all of the questions.

If you have incorrectly answered any of these questions and want to change your response, please contact dollarsforscholars@scholarshipamerica.org or click the gray support button on the bottom, left corner of the page.

**Custom Eligibility**  $\Box$  Hide

Have you been involved in community service (Church, school, city, etc.)?

 $\circ$  Yes  $\circ$  No

### **My Scholarships**

## **My Information**

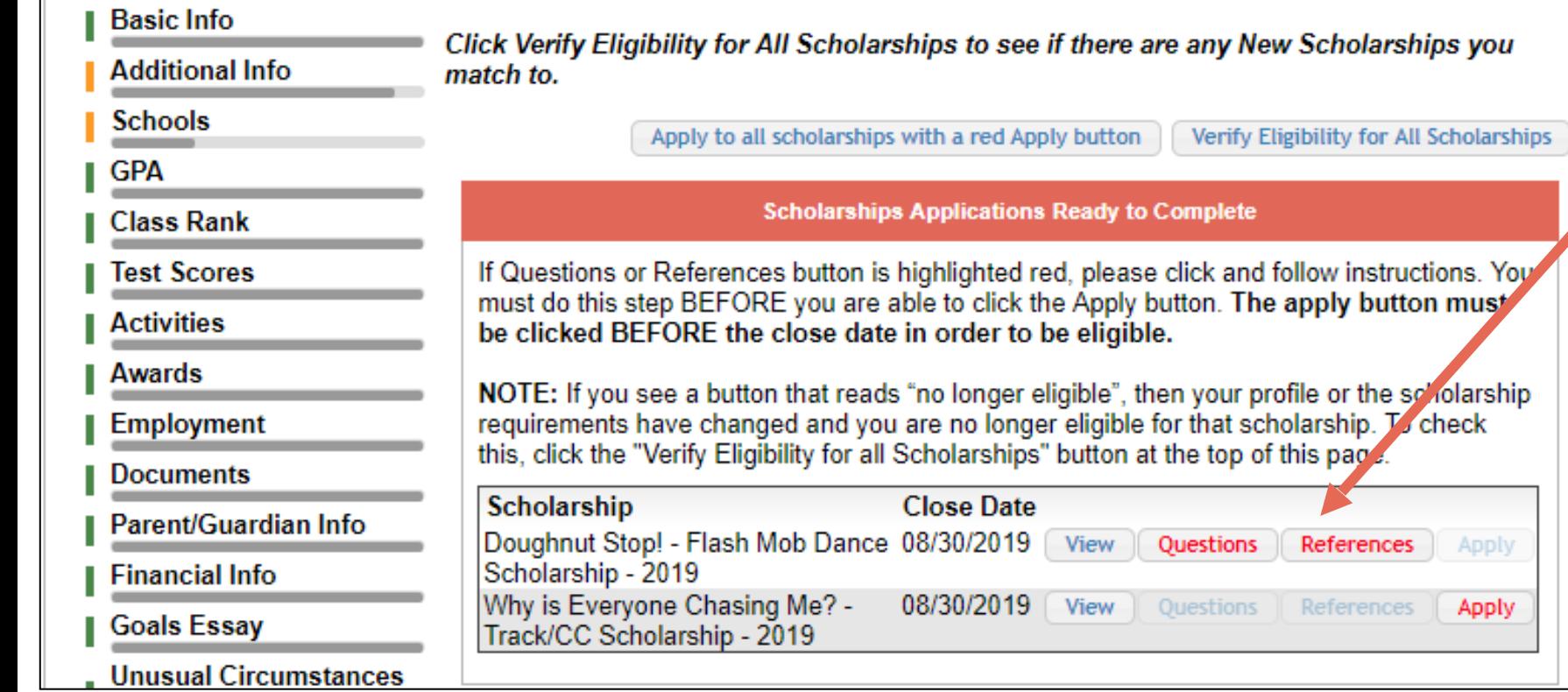

• Some Dollars for Scholars require additional openended questions and/or additional references.

Scholarships I've Applied for this Year: 0

- Click the active Questions and/or References buttons to complete the additional information.
- As with the previous screen, your Dollars for Scholars may or may not have these additional questions or references.

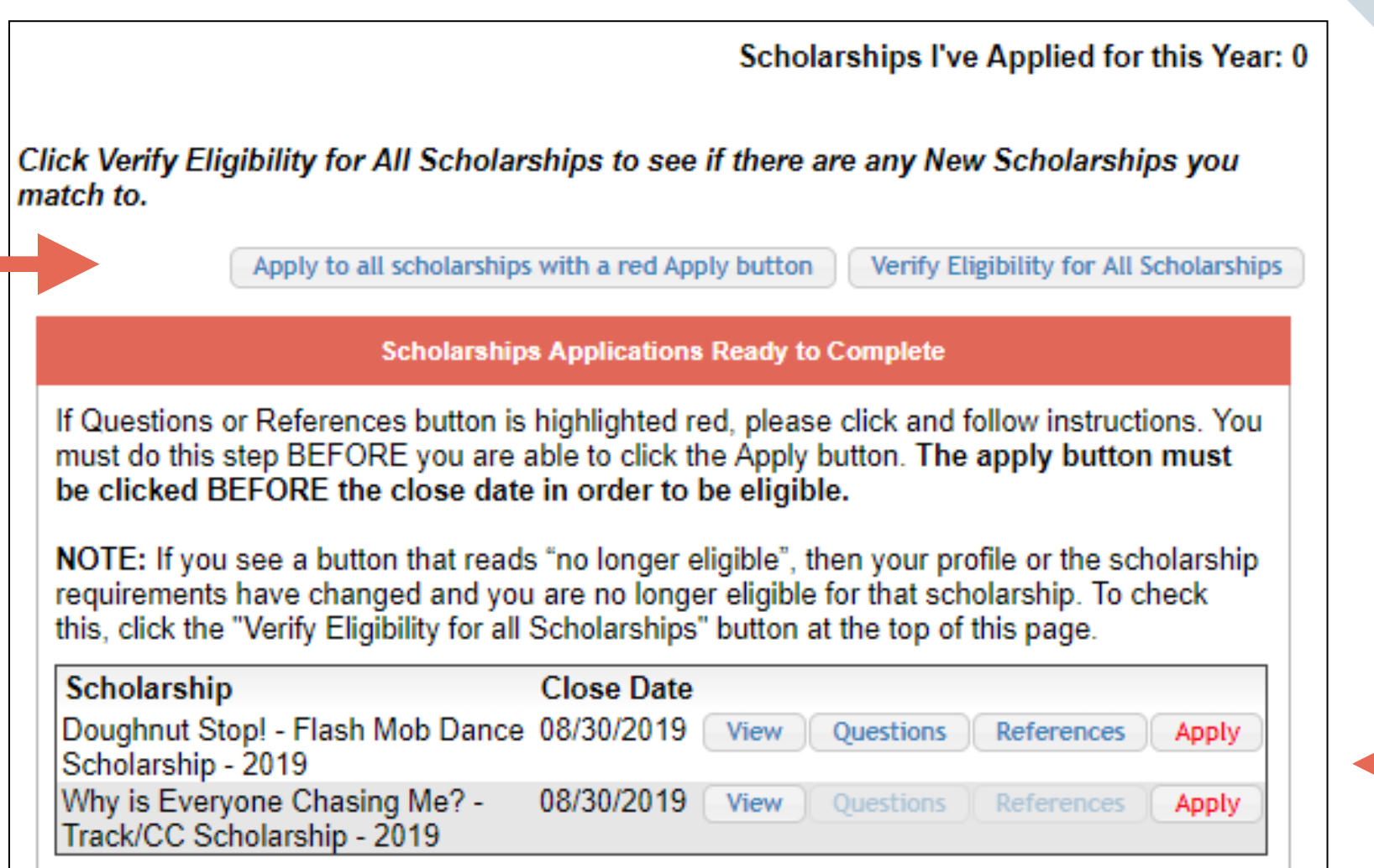

• Additional question or reference information may be required before submitting an application for certain scholarships. The "Apply" button will activate only after these are complete.

• If no further information is required, the "Apply" button will already be active.

To be eligible for a scholarship, you MUST click "Apply."

### My Information - Help

### **My Information**

② Support

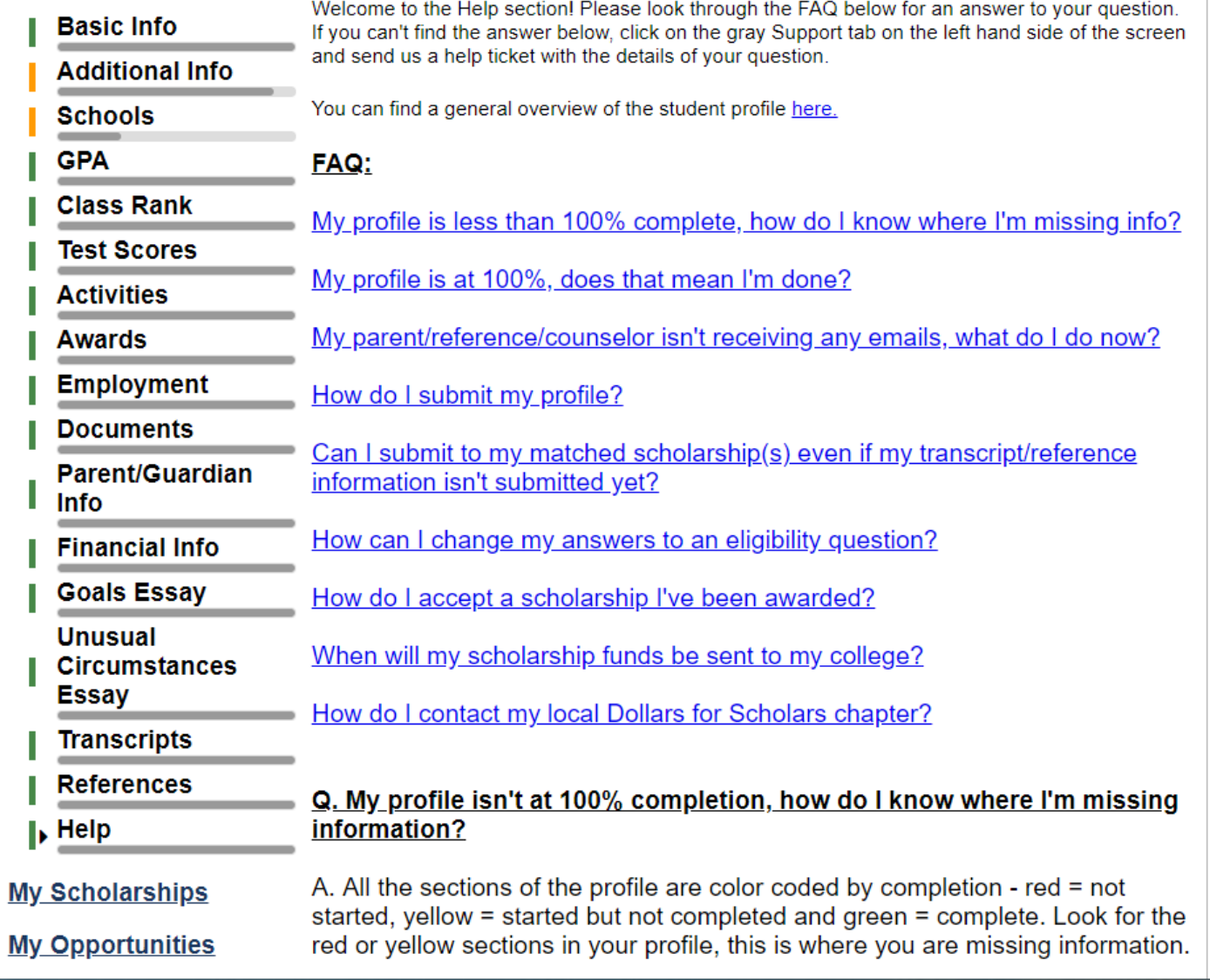

# • Check out the Help section for Frequently Asked Questions.

If you have any questions not answered here or need technical assistance, contact the Support team.

You can also ask Mr. Trewin or contact the DCSD Foundation Scholarship Chair [scholarships@decorah.k12.ia.us](mailto:scholarships@decorah.k12.ia.us)

# Dollars for

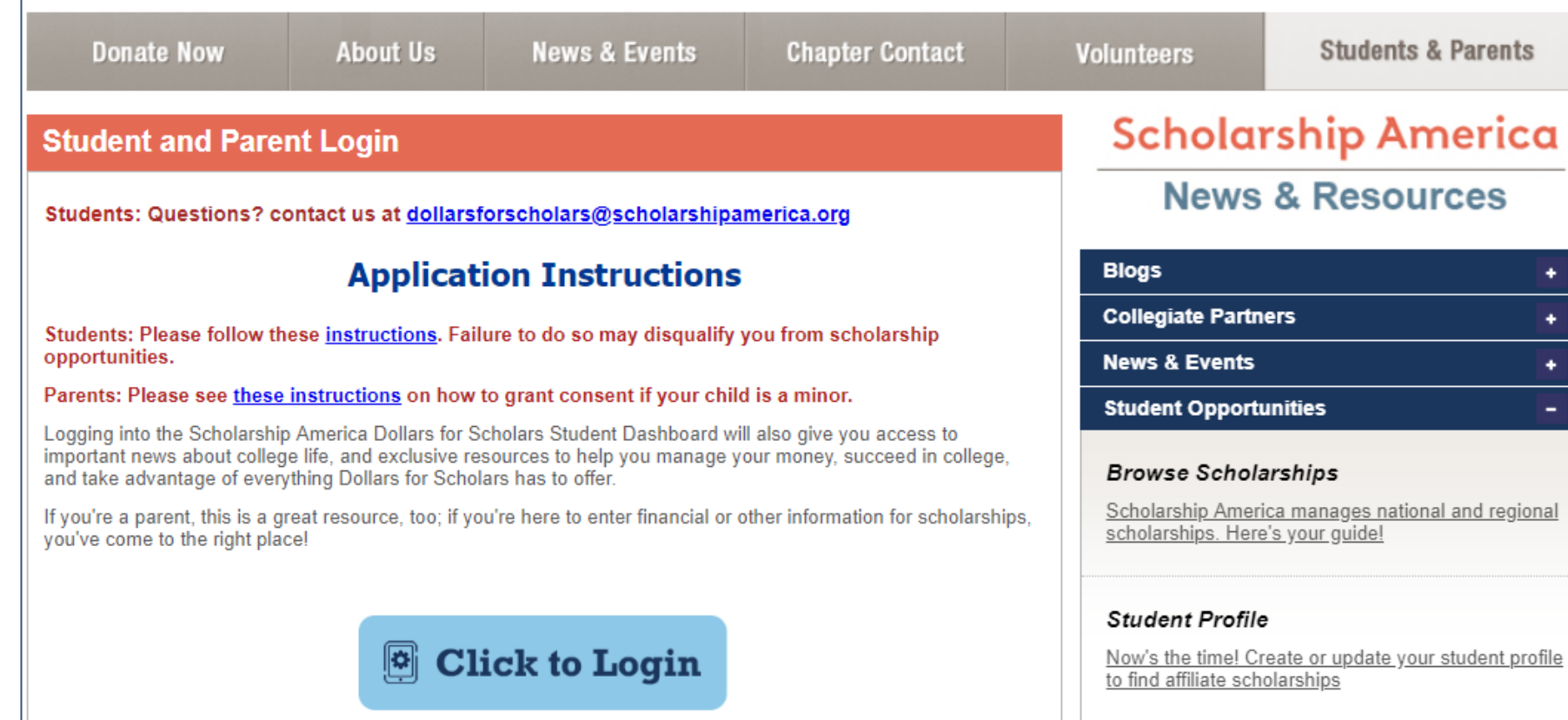

You can get back to your profile at any time via "Click to Login" on your Dollars for Scholars' Students & Parents page.

Home

 $\bullet$ 

 $\bullet$ 

٠

**Email & Social Media** 

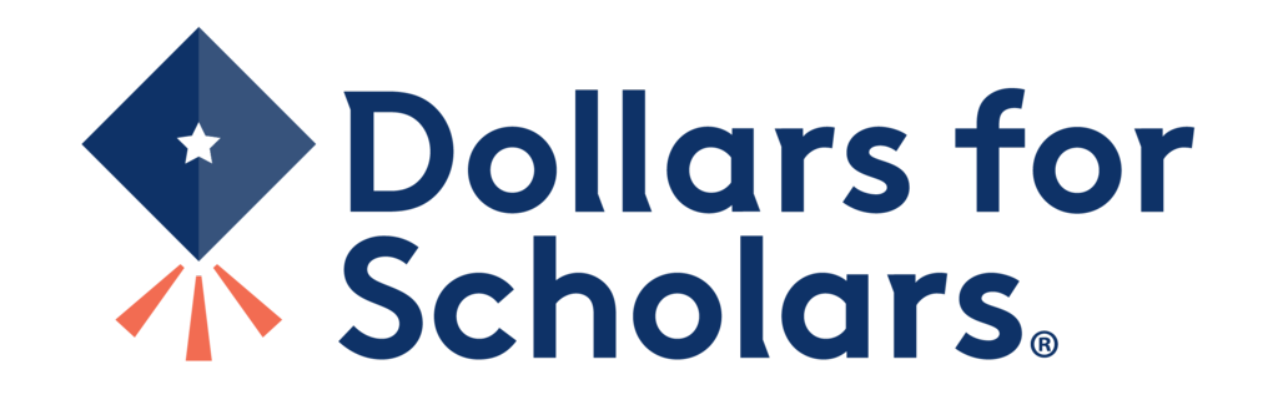